# Zugang zu elektronischen Angeboten über VPN

### 1. VPN-Zugang zum Universitätsnetzwerk herstellen

Zunächst muss ein VPN-Zugang zum Universitätsnetzwerk auf Ihrem Computer hergestellt werden. Mit Hilfe eines solchen Zugangs können alle online Angebote der Universität auch von Zuhause aus genutzt werden.

Sehen Sie hierzu die vom ZIMK bereitgestellten Anleitungen. Wählen Sie die passende Anleitung zu dem Betriebssystem Ihres Gerätes aus und folgen Sie den Schritten der Anleitung.

Mit diesem Link gelangen Sie zu den Anleitungen: [https://www.uni-trier.de/universitaet/wichtige](https://www.uni-trier.de/universitaet/wichtige-anlaufstellen/zimk/it-dienste-und-services/campusnetz-von-aussen-vpn)[anlaufstellen/zimk/it-dienste-und-services/campusnetz-von-aussen-vpn](https://www.uni-trier.de/universitaet/wichtige-anlaufstellen/zimk/it-dienste-und-services/campusnetz-von-aussen-vpn)

Hier finden Sie den direkten Link zur Anleitung für Microsoft Windows 8.1 und 10: [https://www.uni](https://www.uni-trier.de/fileadmin/urt/IT-Dienste-Home-Office-Telearbeit/VPN_MSWindows8.1_und_10.pdf)[trier.de/fileadmin/urt/IT-Dienste-Home-Office-Telearbeit/VPN\\_MSWindows8.1\\_und\\_10.pdf](https://www.uni-trier.de/fileadmin/urt/IT-Dienste-Home-Office-Telearbeit/VPN_MSWindows8.1_und_10.pdf)

Nach erfolgreicher Installation müssen Sie nur noch an Ihrem Gerät das Uni-Netzwerk unter den Netzwerken auswählen:

Öffnen Sie diese Einstellung und klicken Sie auf "Netzwerk". Dann wählen Sie "UniTrierAlles" und anschließend "Verbinden".

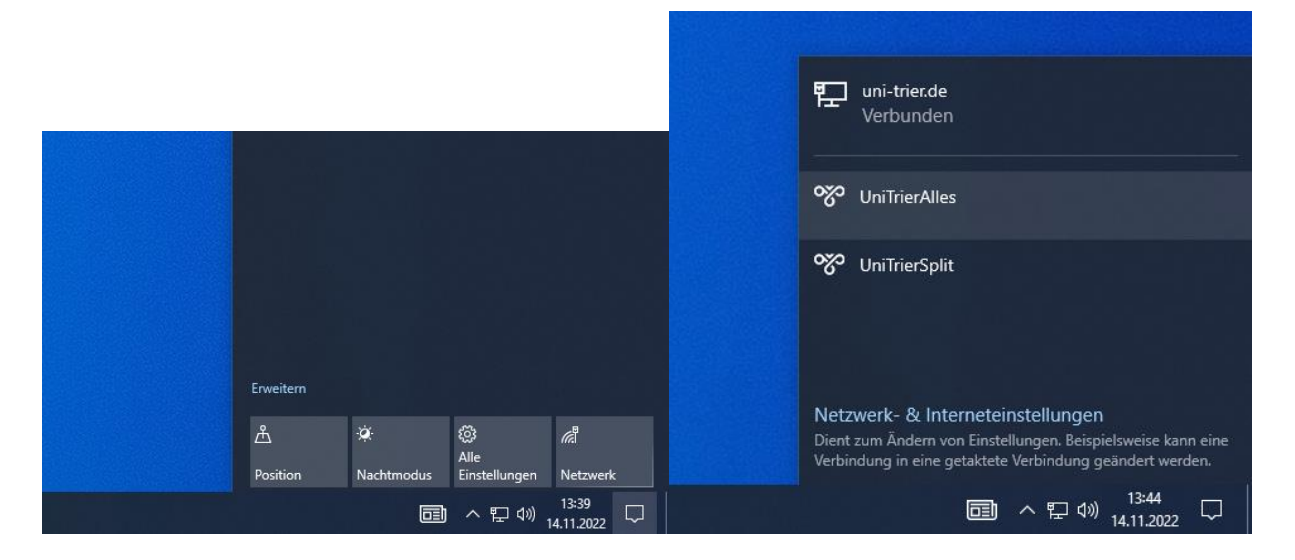

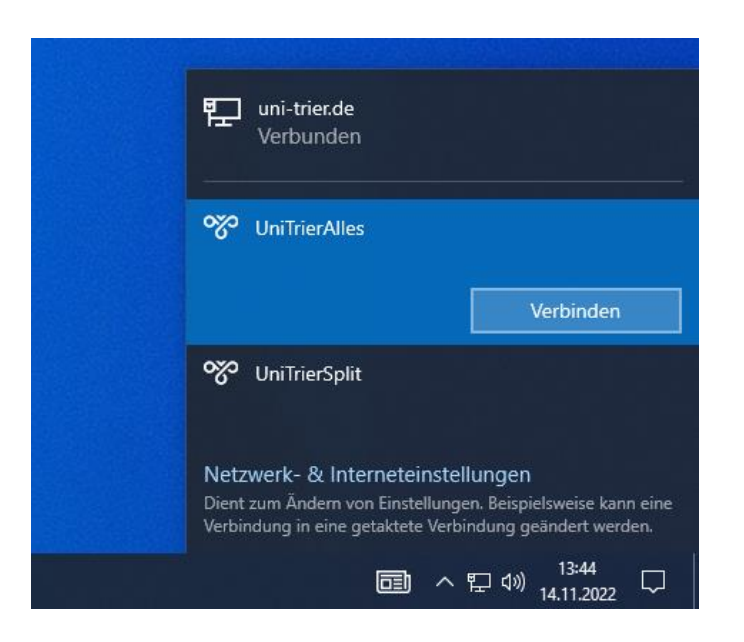

Im Anschluss werden Sie aufgefordert Ihre Kennung und Ihr Passwort einzugeben. Bei erfolgreicher Anmeldung sind Sie sodann mit dem Uni-Netzwerk verbunden und können mit der Recherche beginnen.

Der gesamte Installationsvorgang ist einmalig. Vor jeder danach erfolgenden Recherche müssen Sie lediglich die hier durch Bildschirmaufnahmen unterlegten Schritte wiederholen. Generell wird empfohlen den VPN-Zugang bei Nichtbenutzung wieder zu trennen, damit das Netz nicht überlastet wird. Die Trennung erfolgt ebenso wie das Verbinden über das Symbol unten rechts.

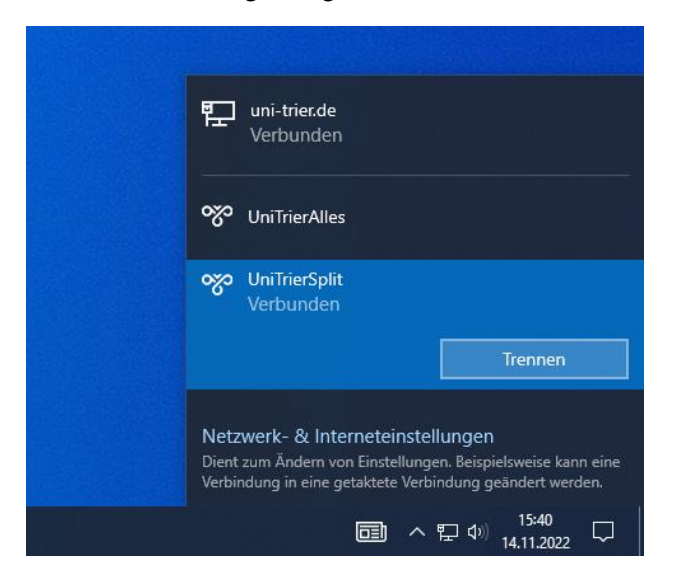

#### 2. Zugang zu Beck-Online und der beck-eBibliothek

Für den Zugang zu Beck-Online sehen Sie folgende Anleitung: [https://rsw.beck.de/beck-online](https://rsw.beck.de/beck-online-service/services/studenten/studenten-vpn)[service/services/studenten/studenten-vpn](https://rsw.beck.de/beck-online-service/services/studenten/studenten-vpn)

Sie müssen sich dort mit Ihrer Hochschul-E-Mail Adresse registrieren. Daraufhin wird Ihnen von Beck-Online ein Aktivierungslink per Mail geschickt, den Sie einfach nur innerhalb von 24 Stunden anklicken müssen. Damit ist ihr Zugang zu Beck-Online mit den von Ihnen gewählten Anmeldedaten aktiviert. Sie können sich danach sofort bei Beck-Online anmelden und mit der Recherche starten.

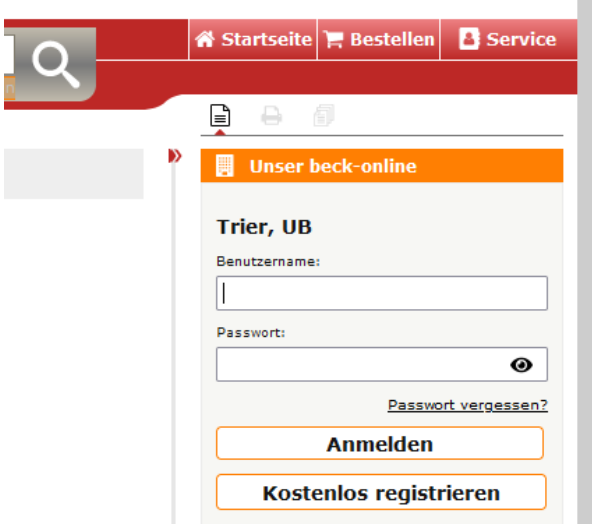

Über Beck-Online haben Sie Zugriff auf verschiedenste Publikationstypen. Für eine effiziente Recherche empfiehlt es sich die Ergebnisse über die linke Spalte zu filtern. Sie können die Suchergebnisse damit beispielsweise auf den Publikationstyp Aufsätze beschränken. Beck-Online eignet sich besonders für die Recherche in Kommentaren, Rechtsprechung und Aufsätzen.

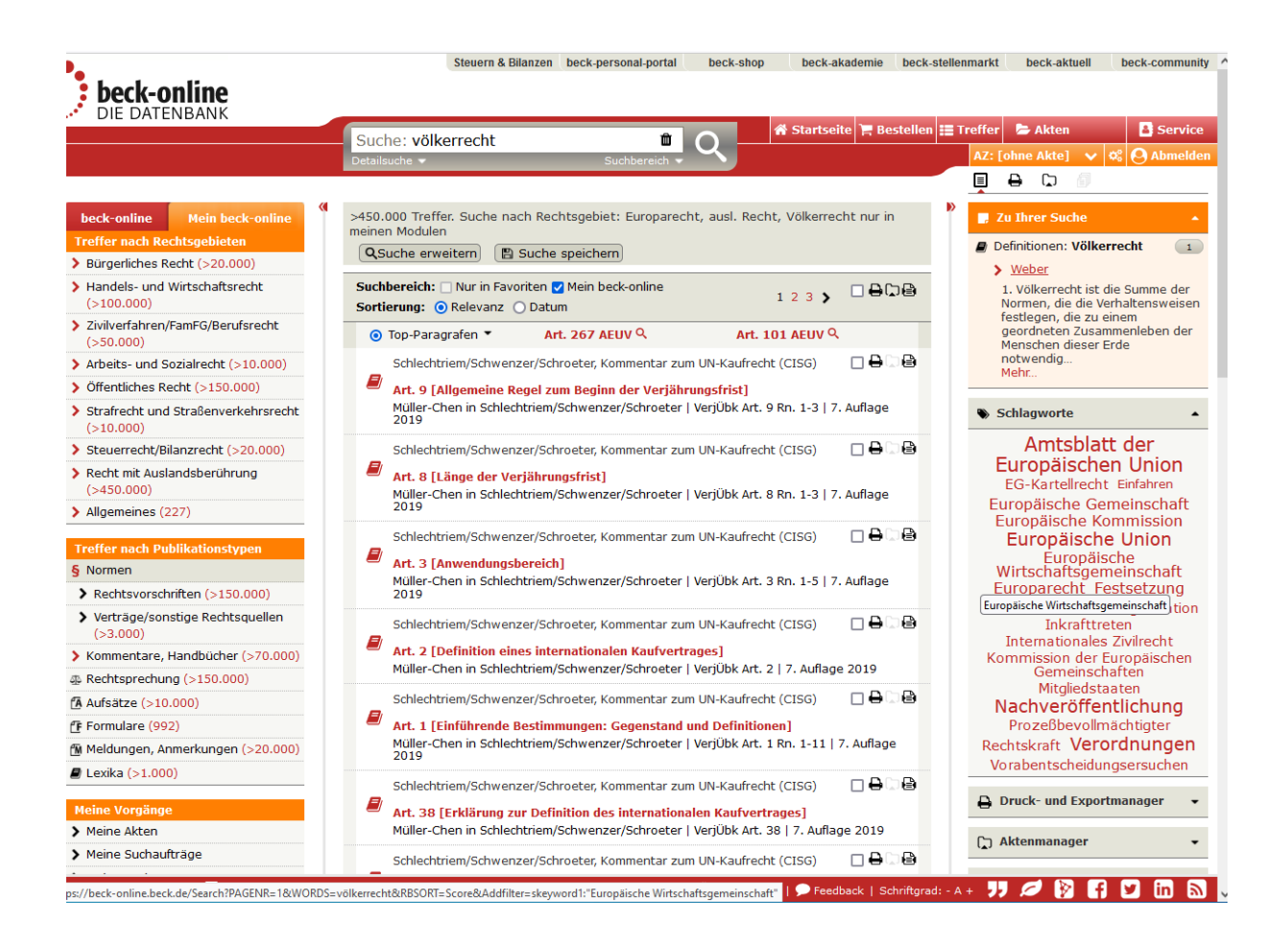

Mit den gleichen Zugangsdaten können Sie sich auch bei der beck-eBibliothek anmelden. Dort können Sie auf ganze Werke (Lehrbücher und Handbücher) zugreifen. Um in der beck-eBibliothek Literatur zum Beispiel zum Völkerrecht zu öffnen, klicken Sie links unter Inhaltsverzeichnis auf "Werke nach Rechtsgebieten".

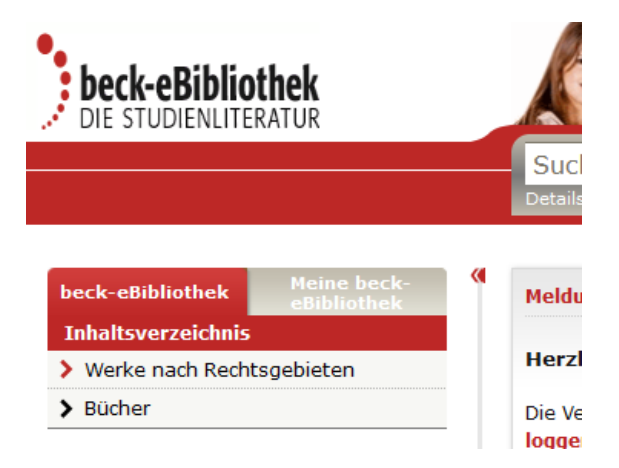

Wählen Sie sodann "Recht mit Auslandsberührung" und darauf folgend den ersten Reiter "Europarecht, ausl. Recht, Völkerrecht". Jetzt können Sie sehen, auf welche Werke dieser Kategorie Sie vollen Zugriff haben.

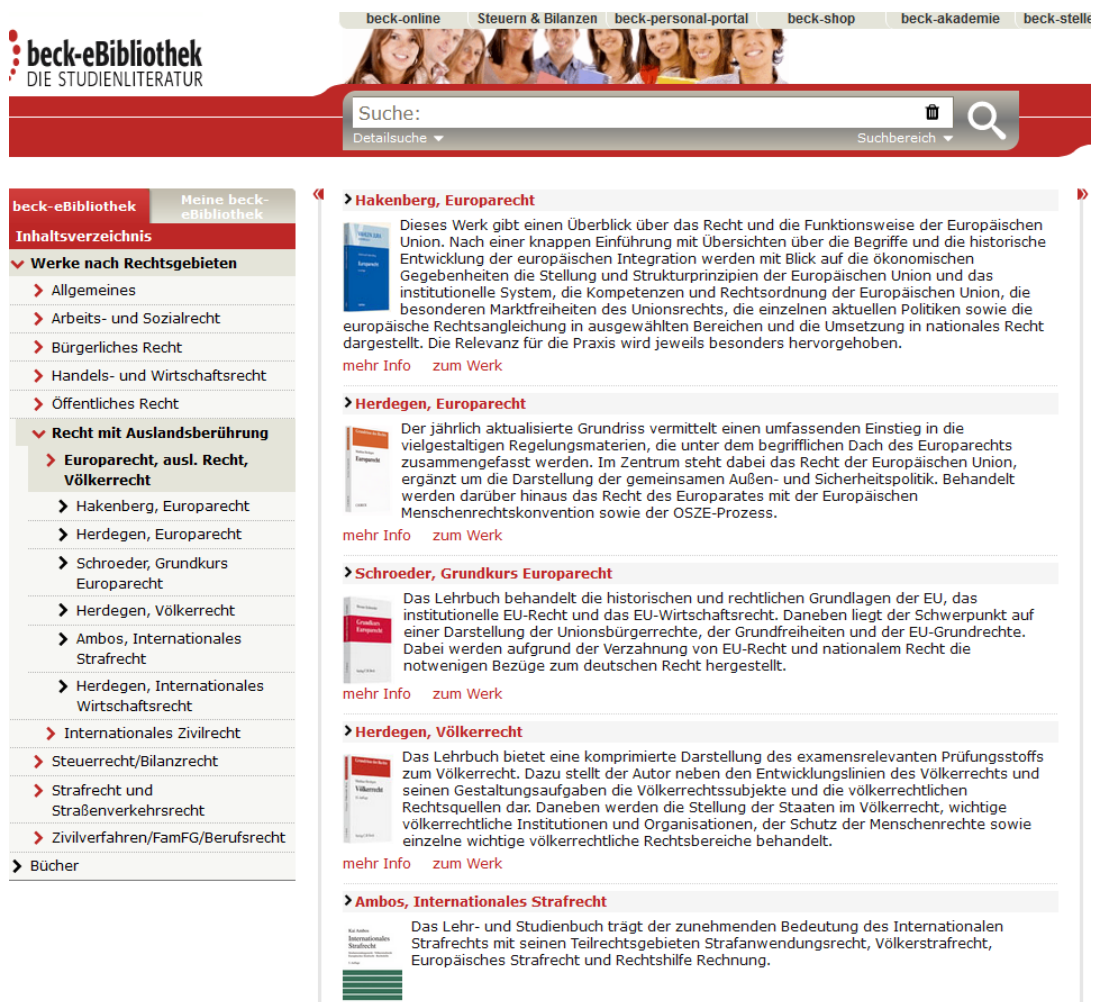

Um zum Inhalt zu gelangen, klicken Sie nur noch "zum Werk" unter dem jeweiligen Titel, den Sie öffnen möchten.

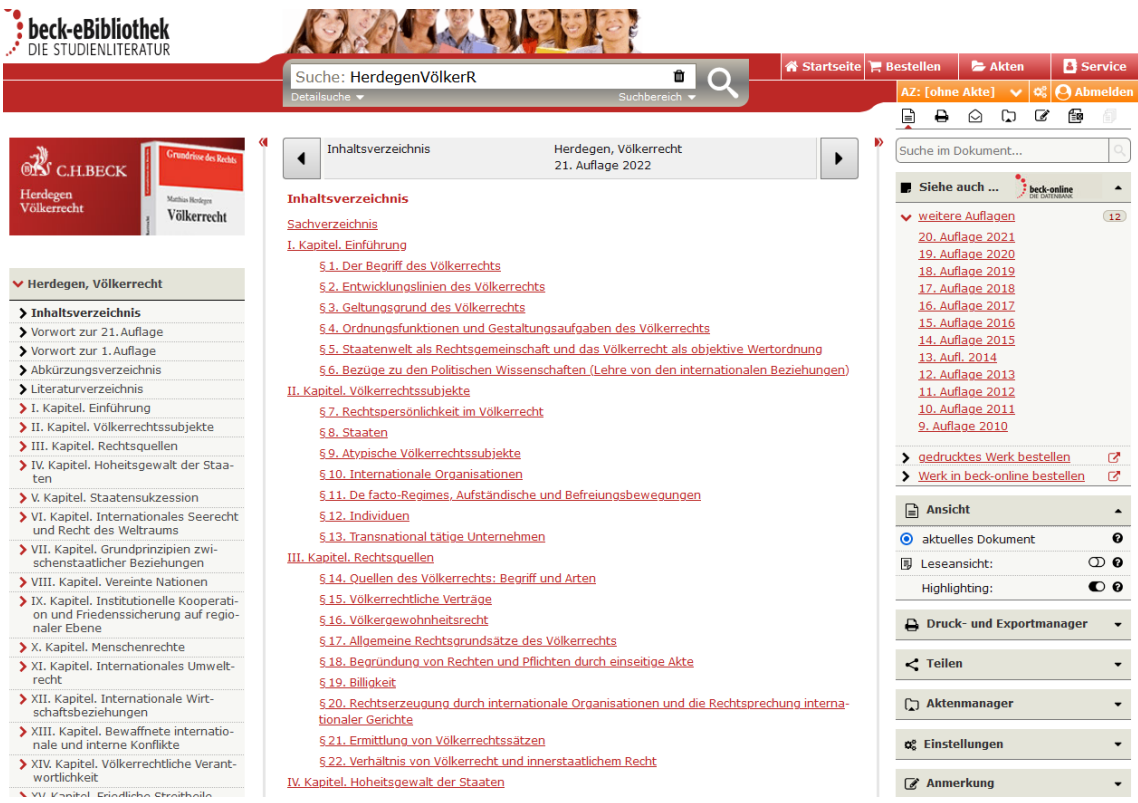

Haben Sie sich dann zum Beispiel für das Lehrbuch zum Völkerrecht von Herdegen entschieden, öffnet sich dessen Inhaltsverzeichnis. Sie können dann einfach auf den gewünschten Abschnitt klicken. Es wird automatisch die aktuellste Auflage geöffnet. Sollte einmal eine andere Auflage benötigt werden, kann rechts unter "weitere Auflagen" die Auflage geändert werden.

Während der Recherche bleibt links das Inhaltsverzeichnis bestehen, sodass jederzeit einfach im Werk "geblättert" werden kann.

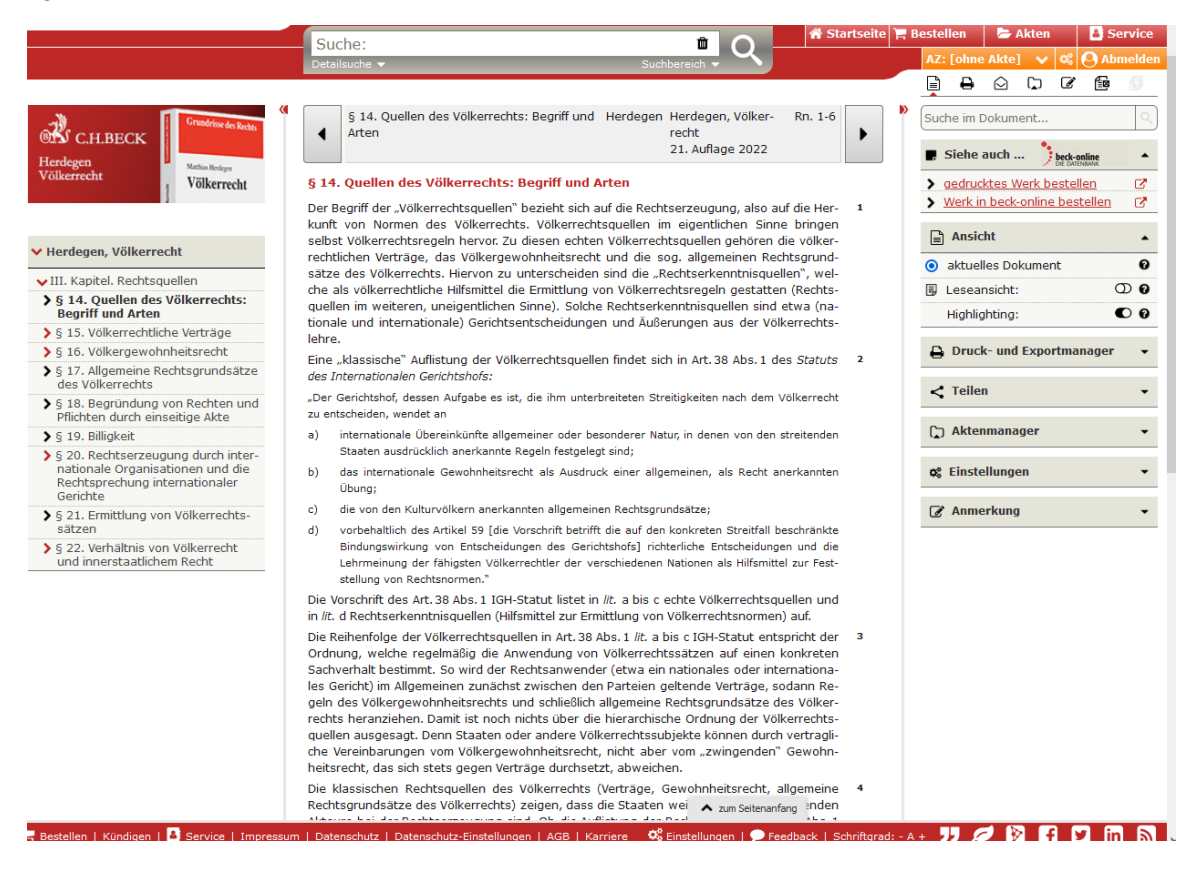

Sollten Sie ein Dokument bei Beck-Online oder einen Abschnitt aus einem Werk bei der beckeBibliothek auf Ihrem Gerät als Datei abspeichern wollen, klicken Sie rechts auf "Druck- und Exportmanager". Links kann der gewünschte Inhalt ausgedruckt werden, rechts unter "PDF" wird eine Pdf erstellt, die dann auf dem Gerät gespeichert werden kann.

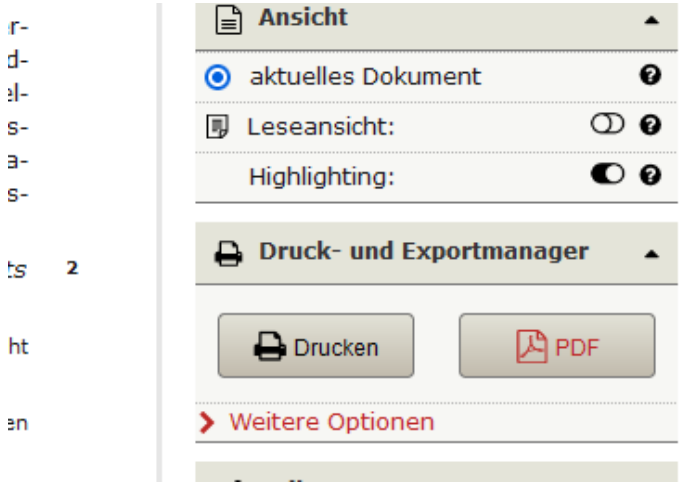

### 3. Zugang zu Juris

Auch die Datenbank "juris" steht von zu Hause aus über VPN zur Verfügung und ist vergleichbar mit Beck-Online. Über diesen Link kommen Sie zum Portal: [https://dbis.ur.de/detail.php?titel\\_id=6523&bib\\_id=ubtr](https://dbis.ur.de/detail.php?titel_id=6523&bib_id=ubtr)

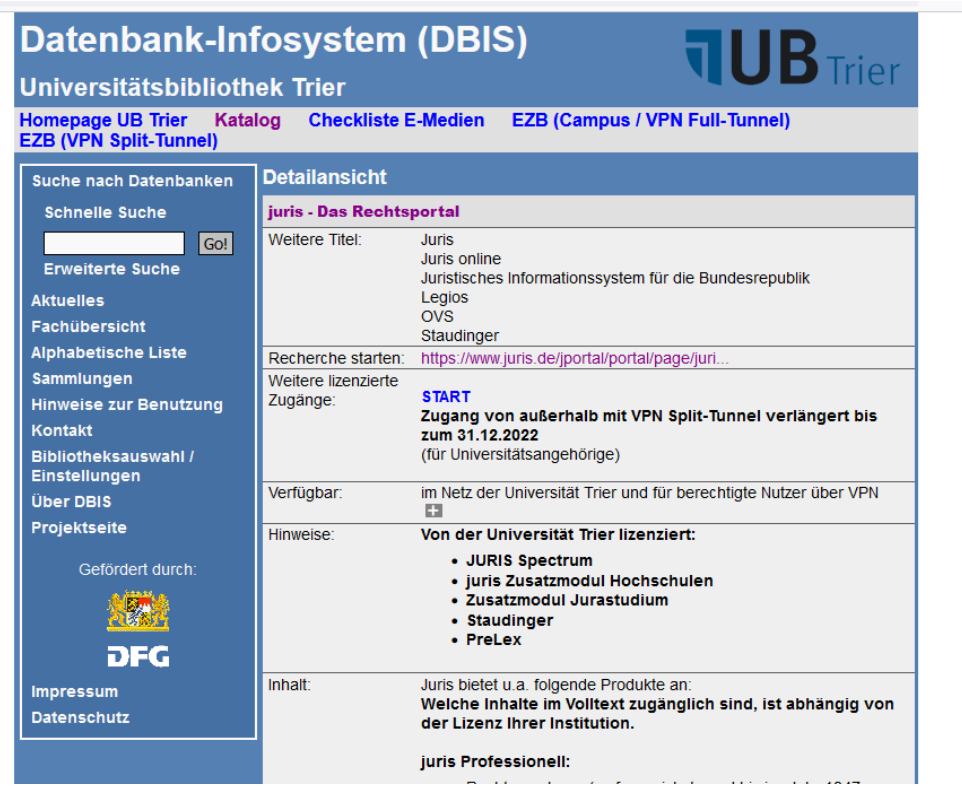

Hier müssen Sie dann nur noch auf den Link bei "Recherche starten" klicken.

Anbei eine Kurzanleitung zur Arbeit mit Juris: [https://www.juris.de/jportal/cms/remote\\_media/media/jurisde/pdf/kundenservice/kurzanleitung\\_juris.p](https://www.juris.de/jportal/cms/remote_media/media/jurisde/pdf/kundenservice/kurzanleitung_juris.pdf) [df](https://www.juris.de/jportal/cms/remote_media/media/jurisde/pdf/kundenservice/kurzanleitung_juris.pdf)

## 4. Zugang zu elektronischen Zeitschriften über die Elektronische Zeitschriftenbibliothek der Universität Trier

Über die elektronische Zeitschriftenbibliothek der Universität Trier kann online auf Volltexte aus Zeitschriften zugegriffen werden. Klicken Sie auf diesen Link [https://dbis.ur.de/dbliste.php?bib\\_id=ubtr&colors=63&ocolors=40&lett=f&gebiete=15,](https://dbis.ur.de/dbliste.php?bib_id=ubtr&colors=63&ocolors=40&lett=f&gebiete=15) gelangen Sie zur folgenden Seite:

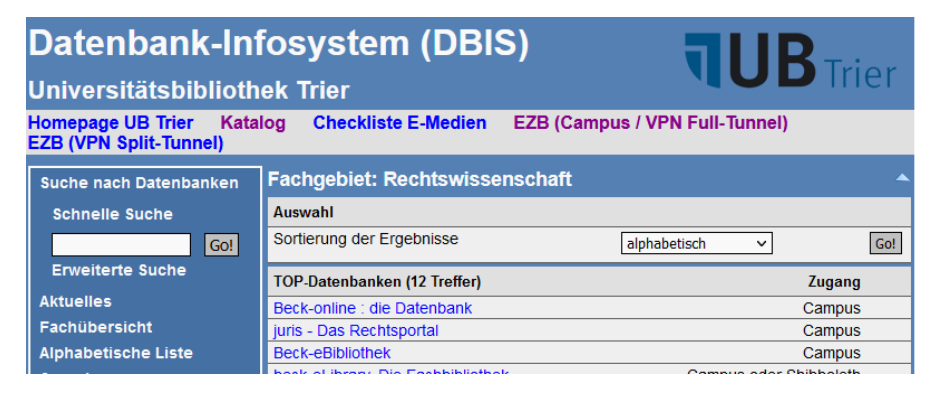

Wählen Sie hier oben rechts "EZB (Campus / VPN Full-Tunnel)". Sie gelangen sodann zur Elektronischen Zeitschriftenbibliothek der Universitätsbibliothek Trier. In der Zeitschriftenliste nach Fachgebiet wählen Sie dann Rechtswissenschaft.

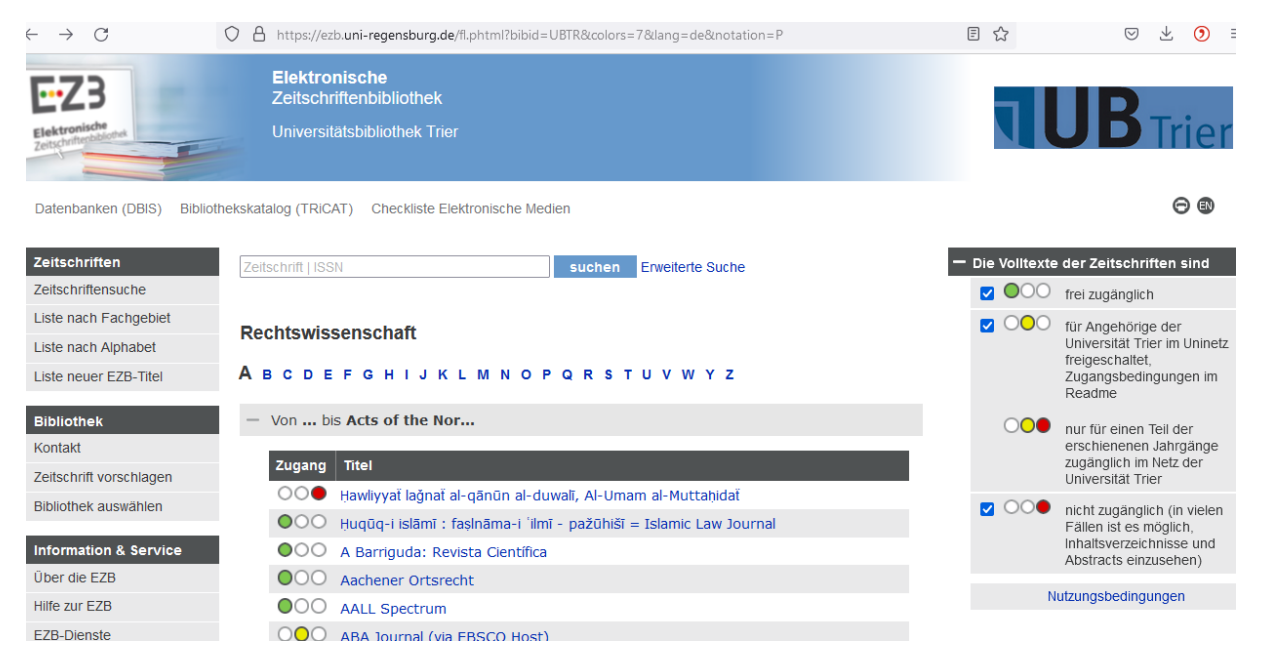

Hier kann dann nach konkreten Zeitschriften, entweder mit Eingabe des Titels oder mit Eingabe der ISSN Nummer, gesucht werden.

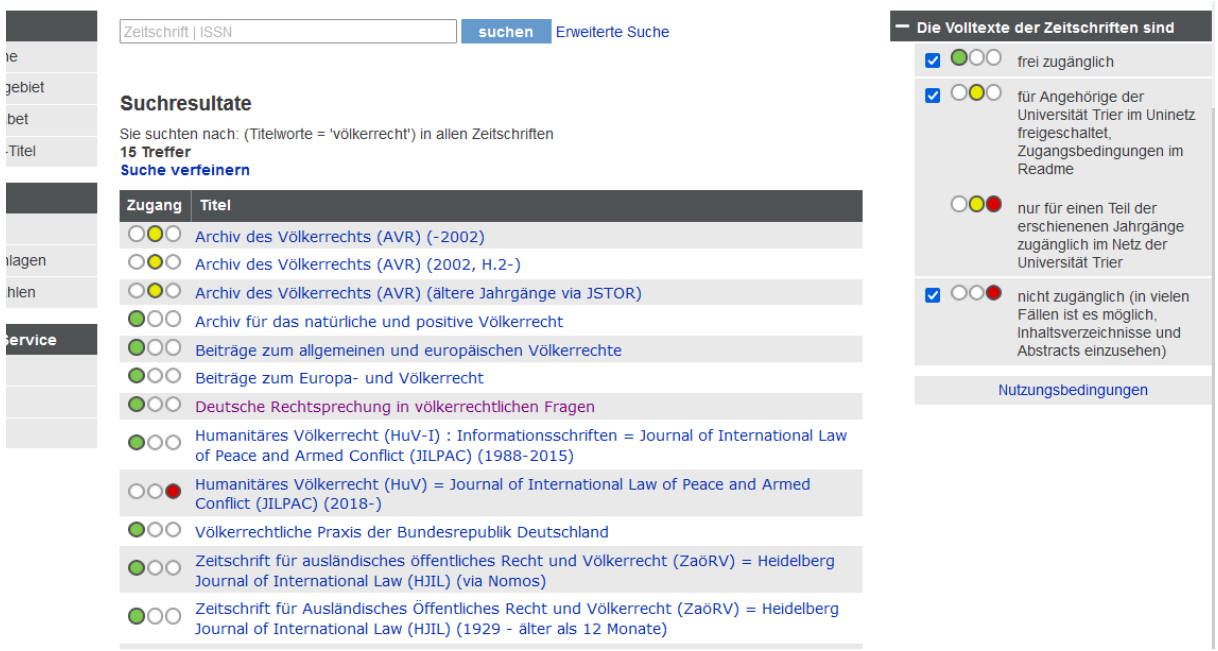

Die farbigen Punkte vor den jeweiligen Suchergebnissen geben Auskunft über die Zugänglichkeit der einzelnen Zeitschriften. Die Bedeutung der Farben finden Sie in der Legende rechts.

Datenbanken (DBIS) Bibliothekskatalog (TRiCAT) Checkliste Elektronische Medien

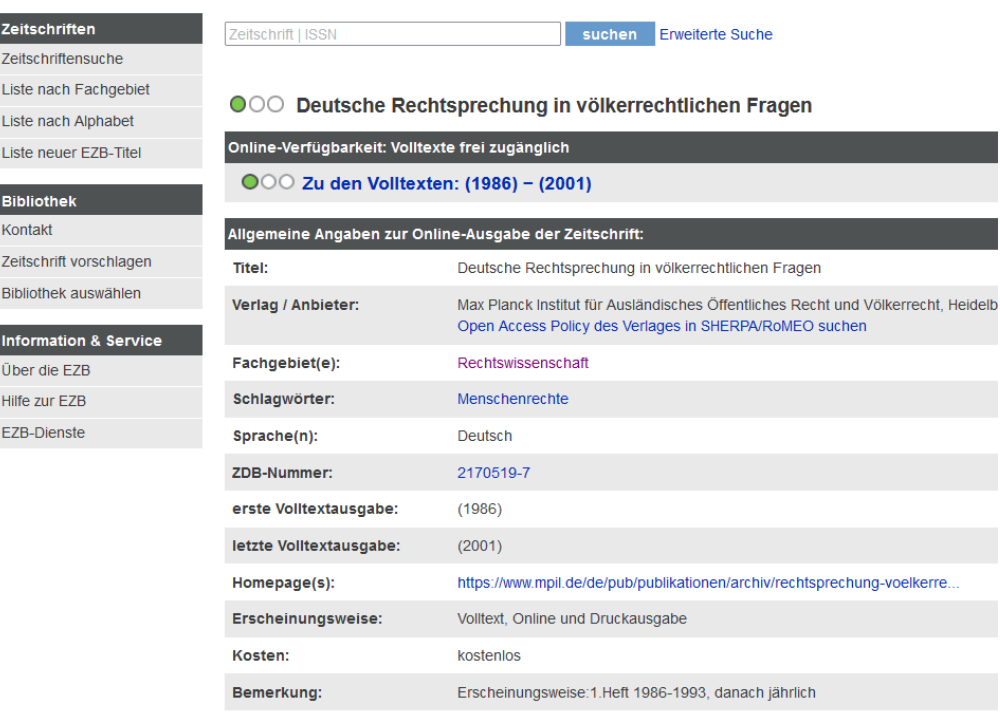

Haben Sie sich für eine Zeitschrift entschieden, klicken Sie hier auf "Zu den Volltexten". Sie werden dann auf die Seite weitergeleitet, auf der Sie Zugriff zu dem Volltext erhalten. Diese kann von Zeitschrift zu Zeitschrift variieren; die Bedienung ist dann aber meist intuitiv.

#### 5. Zugang zu Online-Ressourcen der Universitätsbibliothek Trier

Auch die Universitätsbibliothek selbst hat mittlerweile viele Werke mit Online Zugriff. Besuchen Sie dafür das Suchportal TRiCAT: [https://tricat.uni-trier.de/primo-explore/search?vid=TRI\\_UB\\_I](https://tricat.uni-trier.de/primo-explore/search?vid=TRI_UB_I)

Geben Sie einen Suchbegriff ein und Filtern Sie links unter Medientyp nach Online-Ressource.

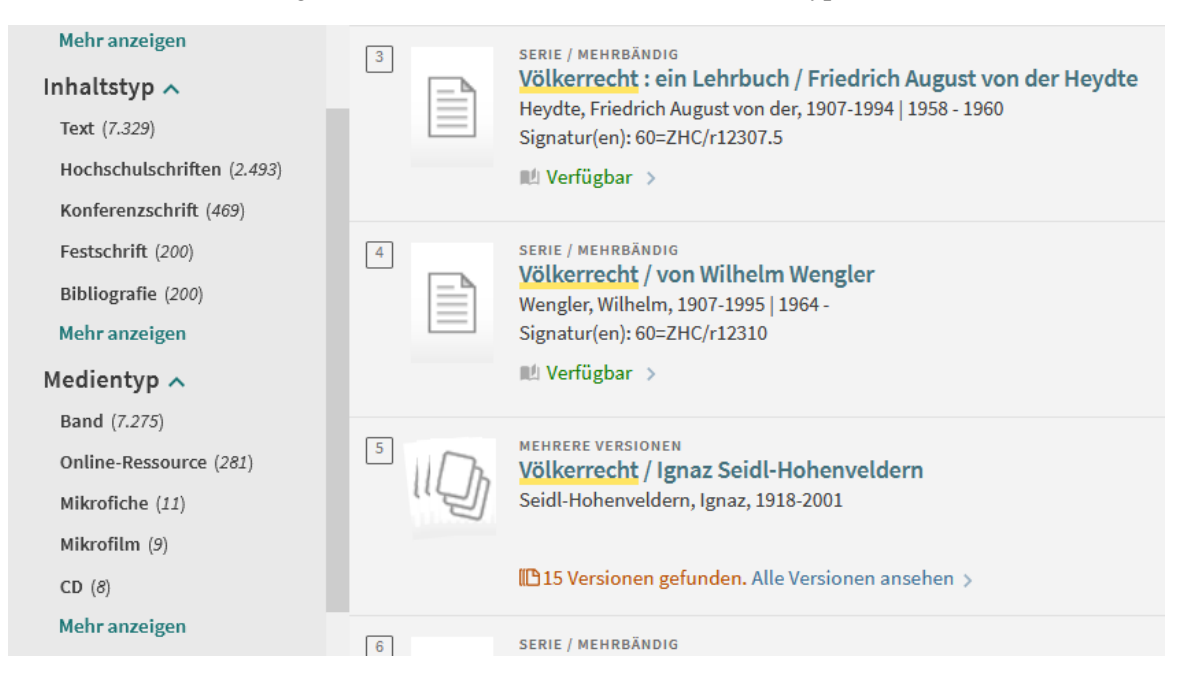

Haben Sie etwas gefunden, das Sie gerne vollständig online einsehen möchten, gehen Sie zunächst auf "Alle Versionen ansehen":

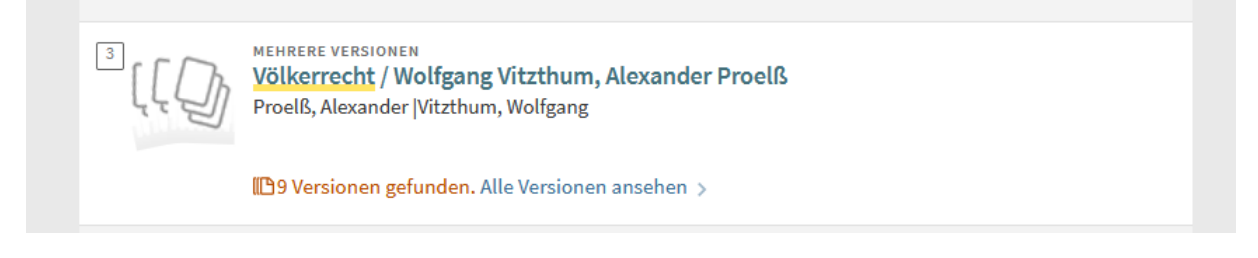

Dann kann unter den Versionen diejenige mit Online-Zugriff gesucht werden:

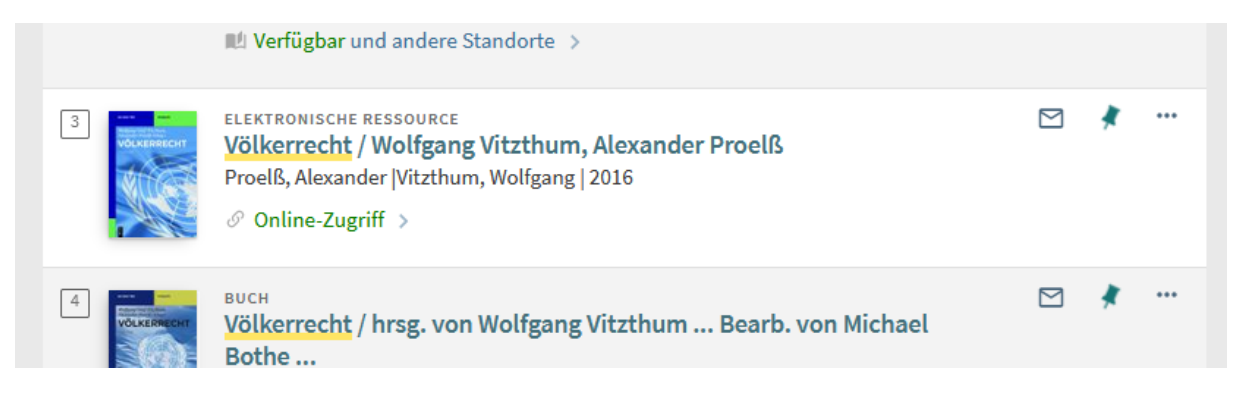

Klicken Sie auf Online-Zugriff und scrollen Sie auf der dann geöffneten Seite bis "Links" oder "Online anzeigen". Über die dort angezeigten Links werden Sie dann auf die entsprechende Seite weitergeleitet, auf der Sie den Volltext erhalten.

Im hier gebrauchten Beispiel werden Sie auf die Seite von De Gruyter geleitet, unter der Sie oben rechts auf "Buch downloaden" das komplette Buch im Pdf Format downloaden können.

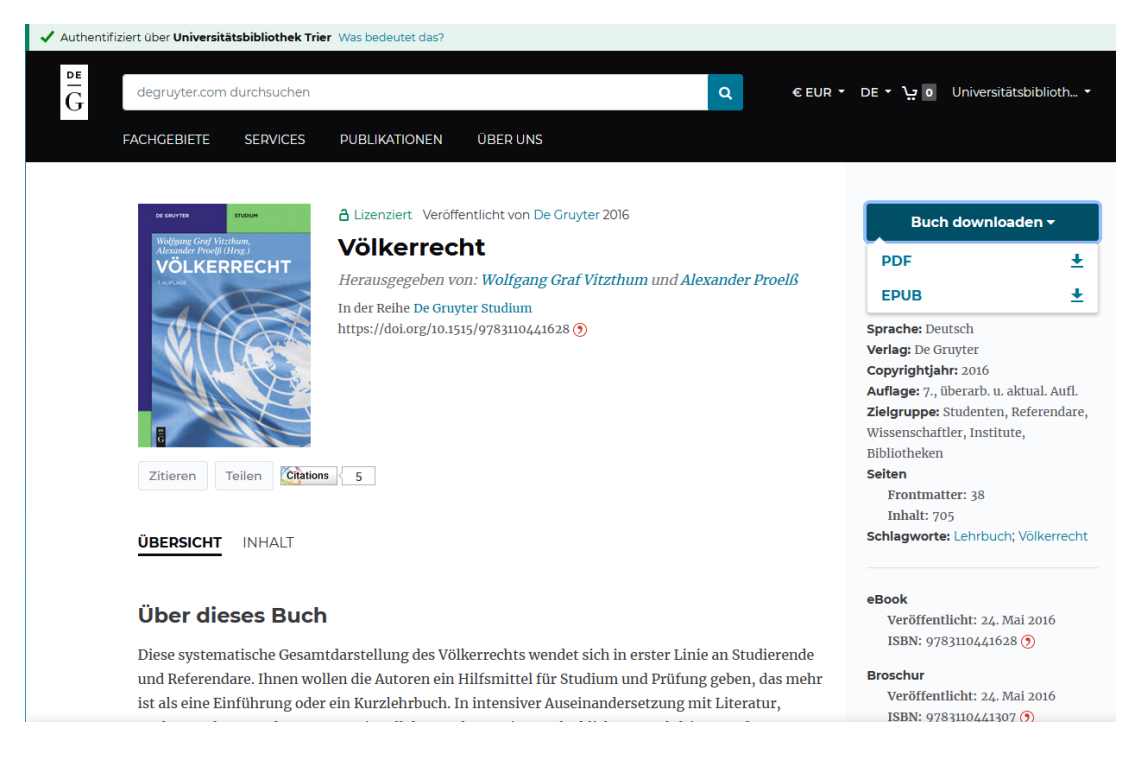

Falls der Zugang über VPN mal nicht funktionieren sollte:

(…), wählen Sie bitte je nach Medium einen der folgenden Zugänge:

- 1. Sie suchen eine elektronische Zeitschrift bzw. einen Aufsatz daraus, dann gehen Sie über die Homepage der UB Trier, Top-Links – Elektronische Zeitschriften (EZB) (https://www.unitrier.de/bibliothek/suchen-finden/elektronische-zeitschriften-ezb), wählen den "Zugang zur EZB von außerhalb" und suchen dort nach dem gewünschten Zeitschriftentitel.
- 2. Wenn Sie ein E-Book eines bestimmten Verlages suchen, gehen Sie über die Homepage der UB Trier, Top-Links – Datenbanken (DBIS) (https://dbis.ur.de/dbinfo/fachliste.php?bib\_id=ubtr), und suchen dort nach dem Verlagsnamen. Wählen Sie dann den Treffer, der mit dem Zugang "Campus" gekennzeichnet ist und klicken auf den Titel. Eine Vollansicht mit Beschreibung öffnet sich. Klicken Sie nun den Start-Button "Für den externen Zugriff über VPN". Nachdem sich das Portal des entsprechenden Verlages geöffnet hat, müssen Sie dort nochmals nach dem gewünschten E-Book suchen.
- 3. Datenbanken finden Sie über die Homepage der UB Trier, Top-Links Datenbanken (DBIS) (https://dbis.ur.de/dbinfo/fachliste.php?bib\_id=ubtr). Für den Zugriff auf die Datenbanken von außerhalb des Campus nutzen Sie bitte den Zugang: "Recherche starten" oder, falls bei der 2./3. Zugriffsmöglichkeit ausdrücklich steht "Für den externen Zugriff via VPN", diesen Link.

Quelle:<https://www.uni-trier.de/bibliothek/a-z/c/checkliste-fuer-den-zugriff-auf-elektronische-medien>

Alternativ zum externen Zugang über VPN kann ein solcher über Shibboleth erstellt werden. Sehen Sie dazu die Anleitung hier: [https://www.uni-trier.de/bibliothek/a-z/c/checkliste-fuer-den-zugriff-auf](https://www.uni-trier.de/bibliothek/a-z/c/checkliste-fuer-den-zugriff-auf-elektronische-medien)[elektronische-medien.](https://www.uni-trier.de/bibliothek/a-z/c/checkliste-fuer-den-zugriff-auf-elektronische-medien)